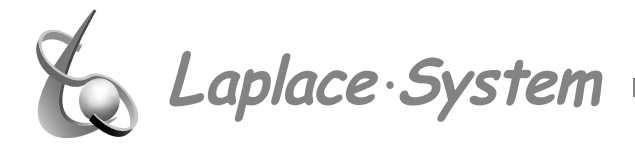

**計測・表示ソフトウエア Solar Link Viewer**

# **施工説明書**

HP ProDesk 600 G3 SF用

**~ 各種機器の接続方法 ~**

計測パソコンは、電源を供給すると自動的に起動するよう設定しています。 同時に、計測・表示ソフトウエアも自動的に起動するよう設定しています。 計測パソコンに電源ケーブルを接続する際に、無停電電源装置 (UPS) の 電源スイッチの ON/OFF 状態を確認し、不用意に PC が起動しないよう細 心の注意を払っていただきますようお願い致します。

株式会社 ラプラス・システム

https://www.lapsys.co.jp/ 〒 612-8083 京都市伏見区京町 1-245 TEL:075-634-8073/FAX:075-644-4832

改訂: 2018年06月29日

### **安全上・使用上のご注意**

Solar Link Viewer をお買い上げ頂き、ありがとうございます。

本ソフトウェアおよび機器を正しく安全にご使用頂くために、以下の注意点をよくお読み頂き、 十分に注意してご使用ください。

本書では、特にご注意頂きたい事項に下記のマークを記載しています。

本書の中で、これらのマークがありましたら、記載内容をよくお読み頂き、十分に注意してください。

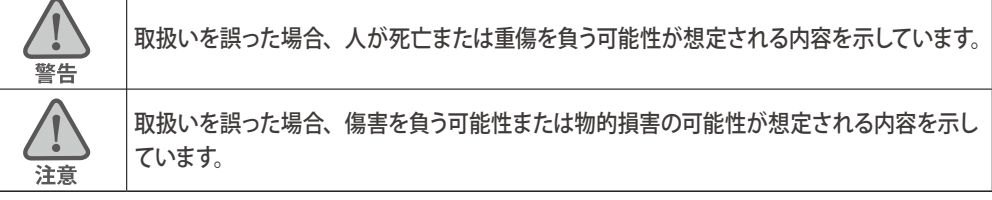

#### 安全上のご注意

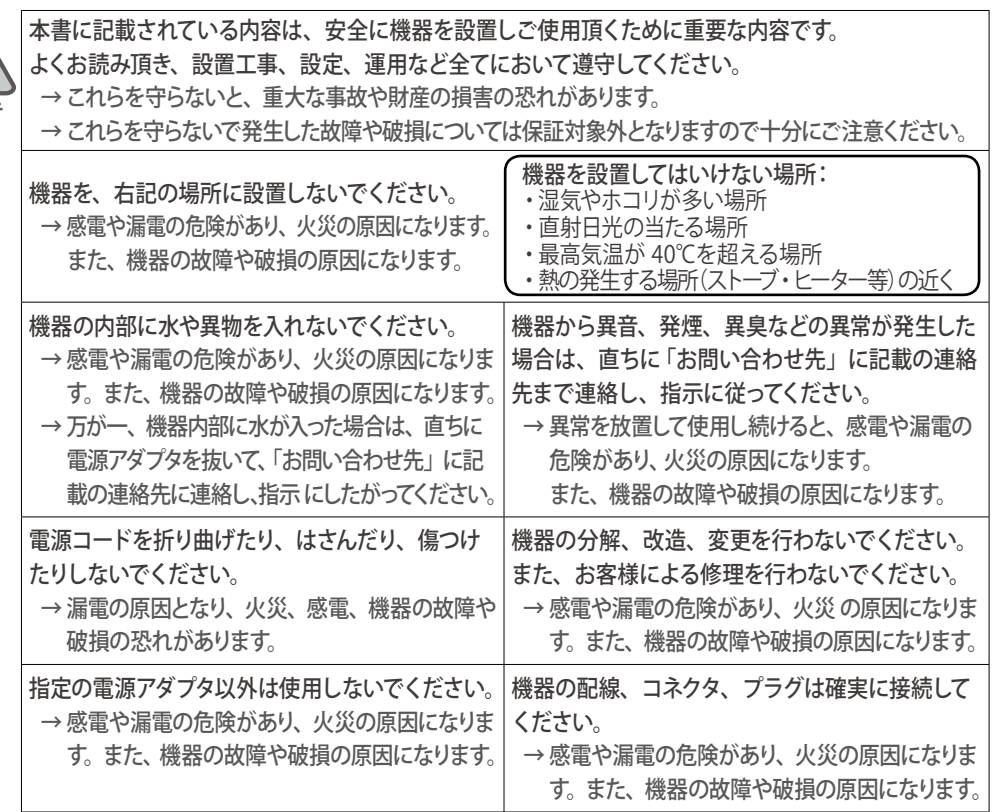

機器に落下や衝撃などの強い振動を与えないで ください。

ぬれた手で電源プラグにさわらないでください。 → 感電の原因になります。

注意 → 機器の故障や破損の原因になります。

機器は日本国内専用です。 海外では使用しないでください。 → 機器の故障や破損の原因になります。

#### 計測上のご注意

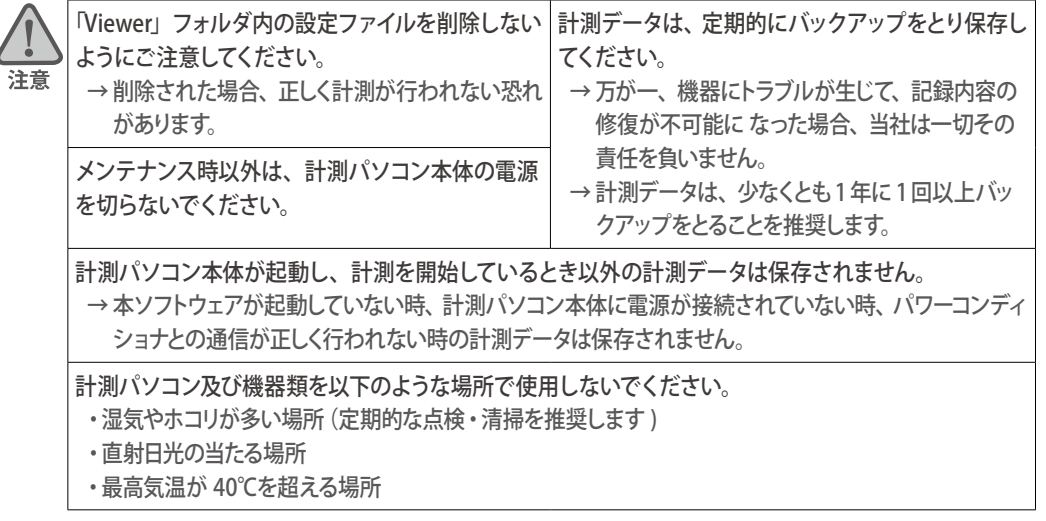

#### 使用上のご注意

注意

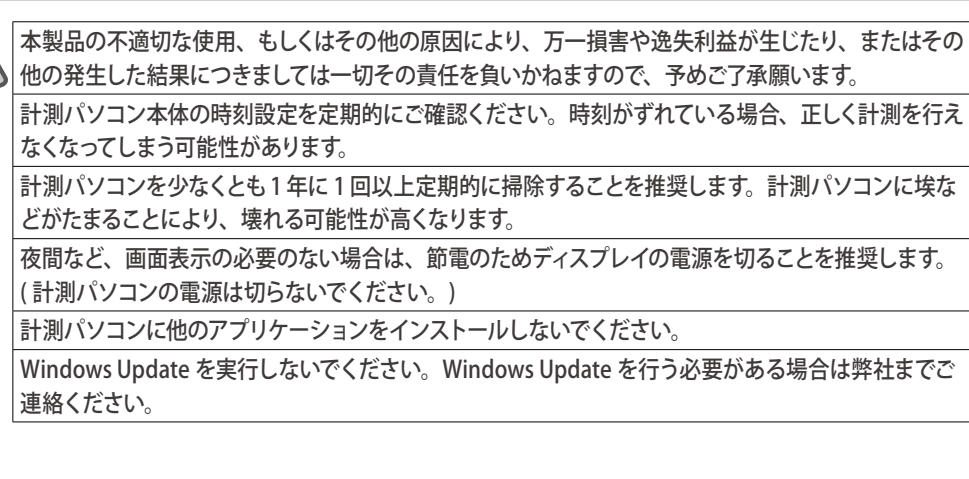

### **目次**

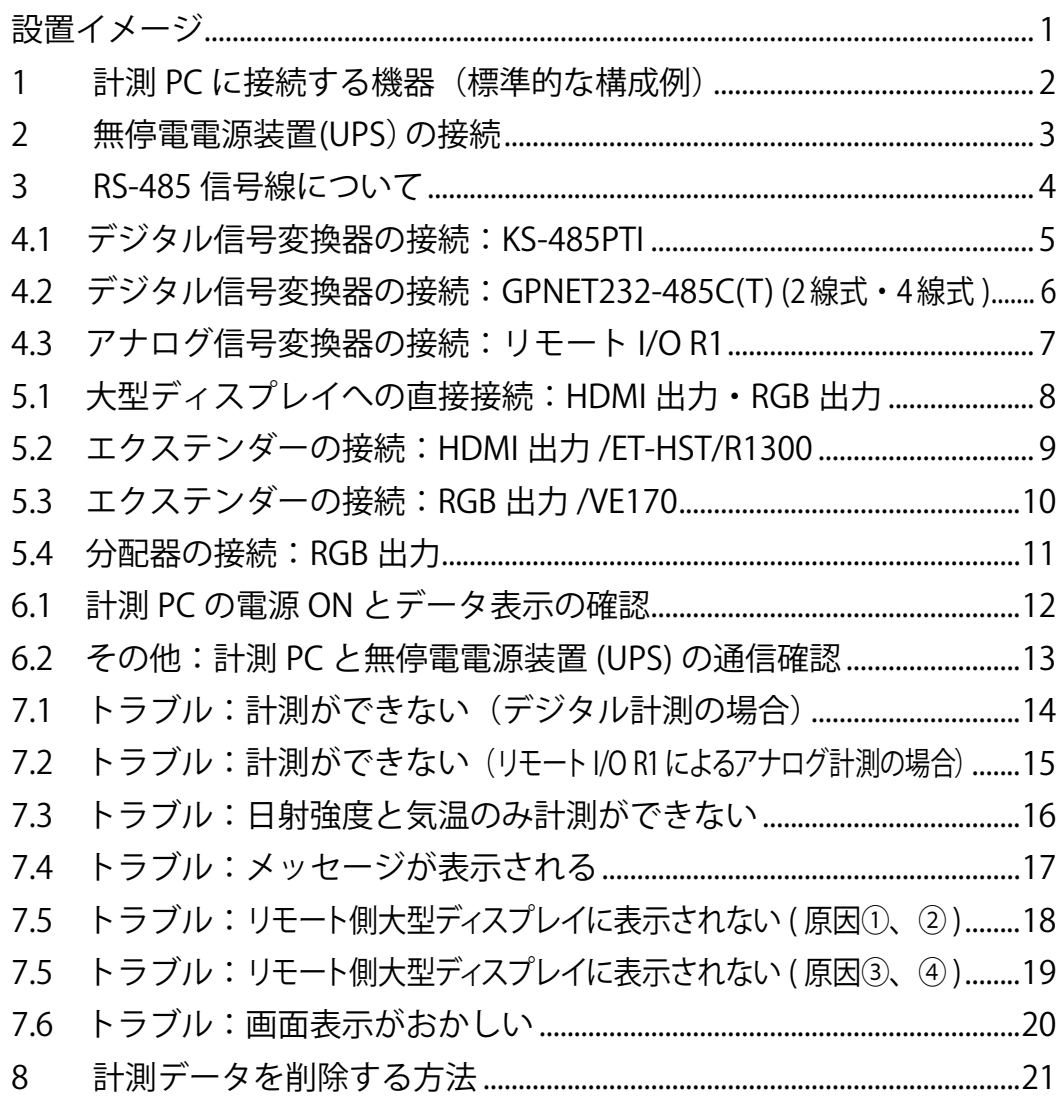

#### 本書について

- 本書は太陽光発電計測システムの施工手順とその注意・確認事項について 説明するものです。
- 本書の内容及び本ソフトウェアの内容につきましては、将来予告なしに変更す ることがあります。

## **設置イメージ**

#### **≪設置手順≫**

- 1. パソコンラックを組み立てます。 (組立方法はパソコンラックの説明書を参照してください)
- 2. 計測パソコン、モニタ、無停電電源装置(UPS)等の大きな機 器を箱から取り出してパソコンラックに配置します。

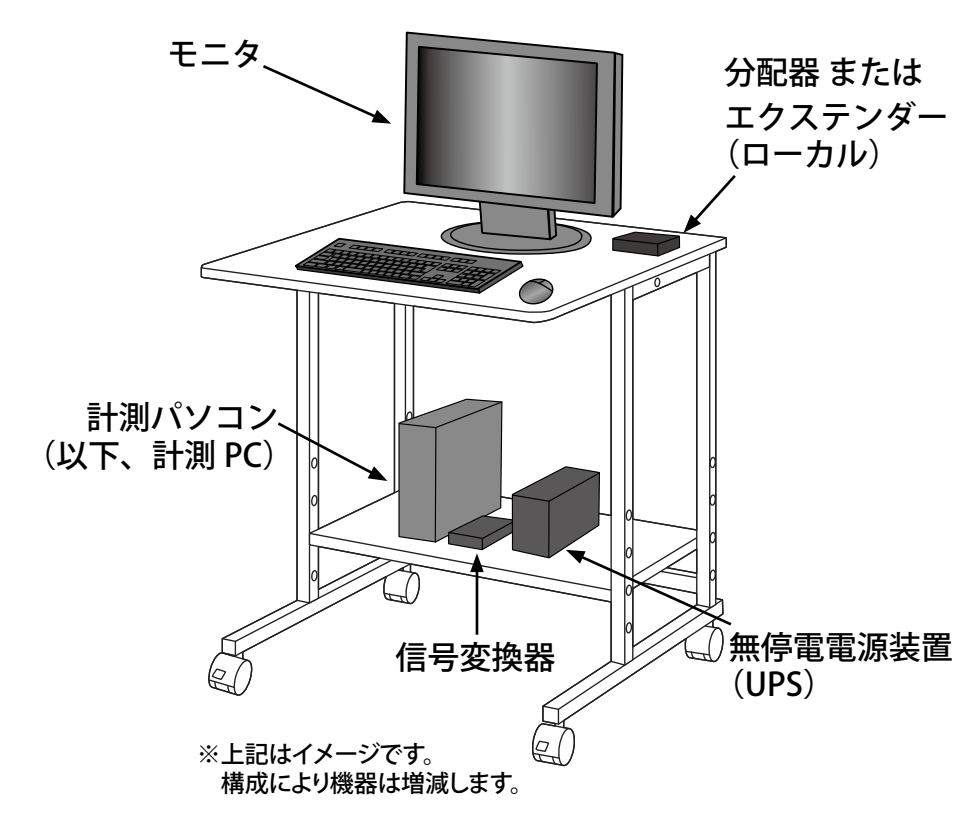

### **POINT**

1

• 各機器の電源ケーブルの接続は、「2. 無停電電源装置(UPS)の 接続([3 ページ](#page-4-1))」で行います。

### <span id="page-3-0"></span>**1 計測 PC に接続する機器(標準的な構成例)**

※ 納入仕様により下記以外の機器が納められている場合があります。反対に、パワーコンディショナとの接続が TCP/IP の場合には、下記の信号変換器を 使用しない場合があります。特殊な接続の場合には別途接続図を添付いたしますので、併せてご確認をお願いします。

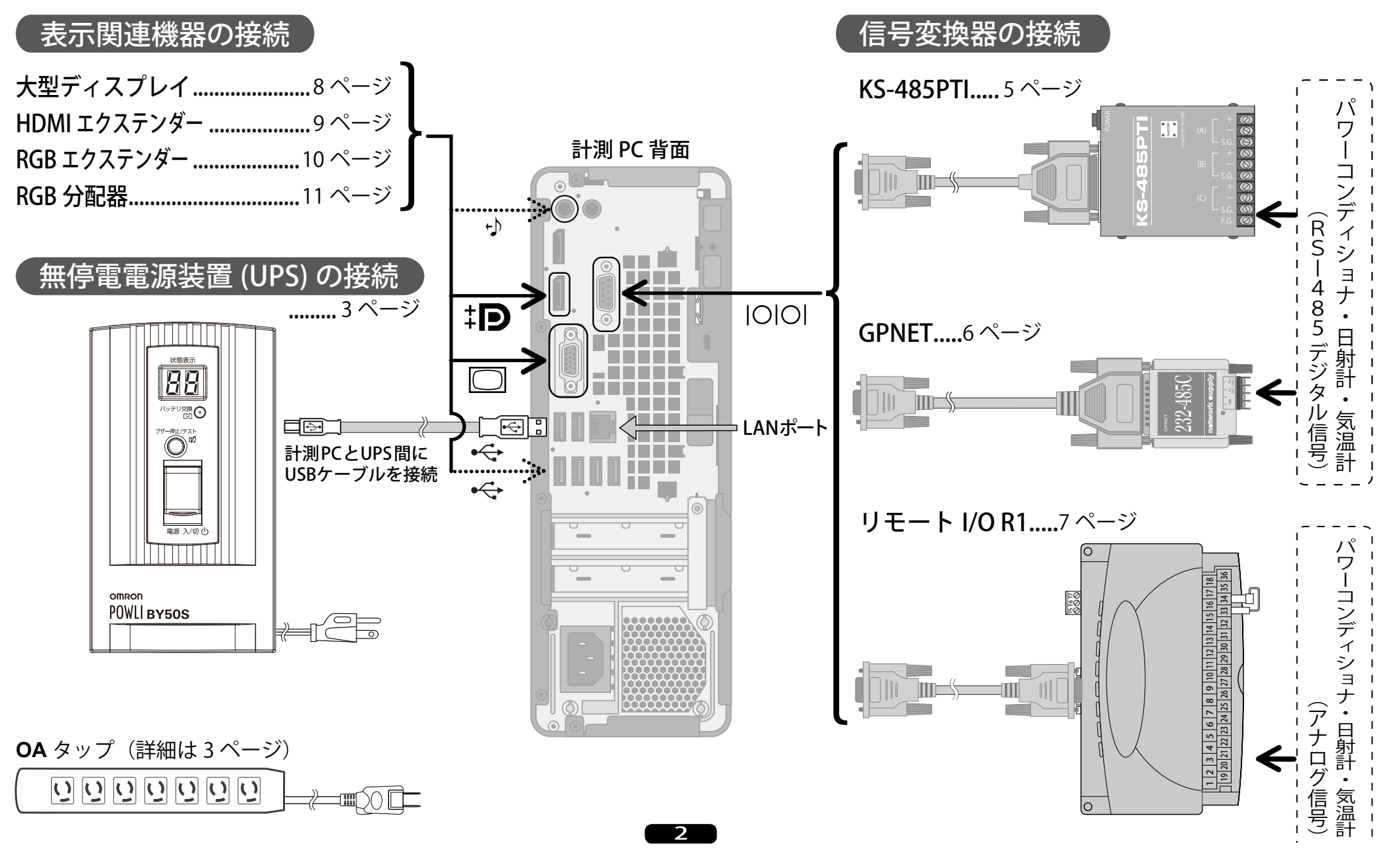

<span id="page-4-1"></span><span id="page-4-0"></span>**2 無停電電源装置(UPS)の接続**

※ 無停電電源装置を正しく接続することで、停電時等にも内蔵バッテリーの電力を計測 PC 等に供給して 計測を継続します。指定時間後、または、内蔵バッテリーが切れる前に計測 PC を正常終了させます。

#### **注 意 計測 PC の電源ケーブルは、一番最後に UPS 本体へ直接接続してください。**

※オムロン製「BY50S」の使用を想定しています。

#### ≪手順≫

- 1. UPS 裏面には OA タップの差込口が 4 個あります。機器構成を確認し、OA タップの使用方法を決定します。 (下図参照)
- 2. 無停電電源装置 (UPS) の電源ケーブルをコンセントに差し込み、状態表示ランプが「--」になることを確認します。 ※ UPS の電源 入 / 切ボタンは押さないでください。
- 3. 計測 PC と UPS 間を、UPS に付属の USB ケーブルで接続します。
- 4. 変換器やリモート I/O 類などは、下図を参考に、UPS 本体、または、UPS 経由で電源を取得する OA タップに接続し てください。
- 5. 計測 PC の電源ケーブルを UPS 本体に接続します。

**ROINT** 

計測 PCや変換機、リモートI/O 類など、 計測に係わる機器やネットワーク機器 は、瞬間停電による機器の異常終了を 防ぐため、必ず UPS 経由で電源を 取得します。

但し、プリンタや大型ディスプレイ の電源は、 UPS 経由とならない様に してください。

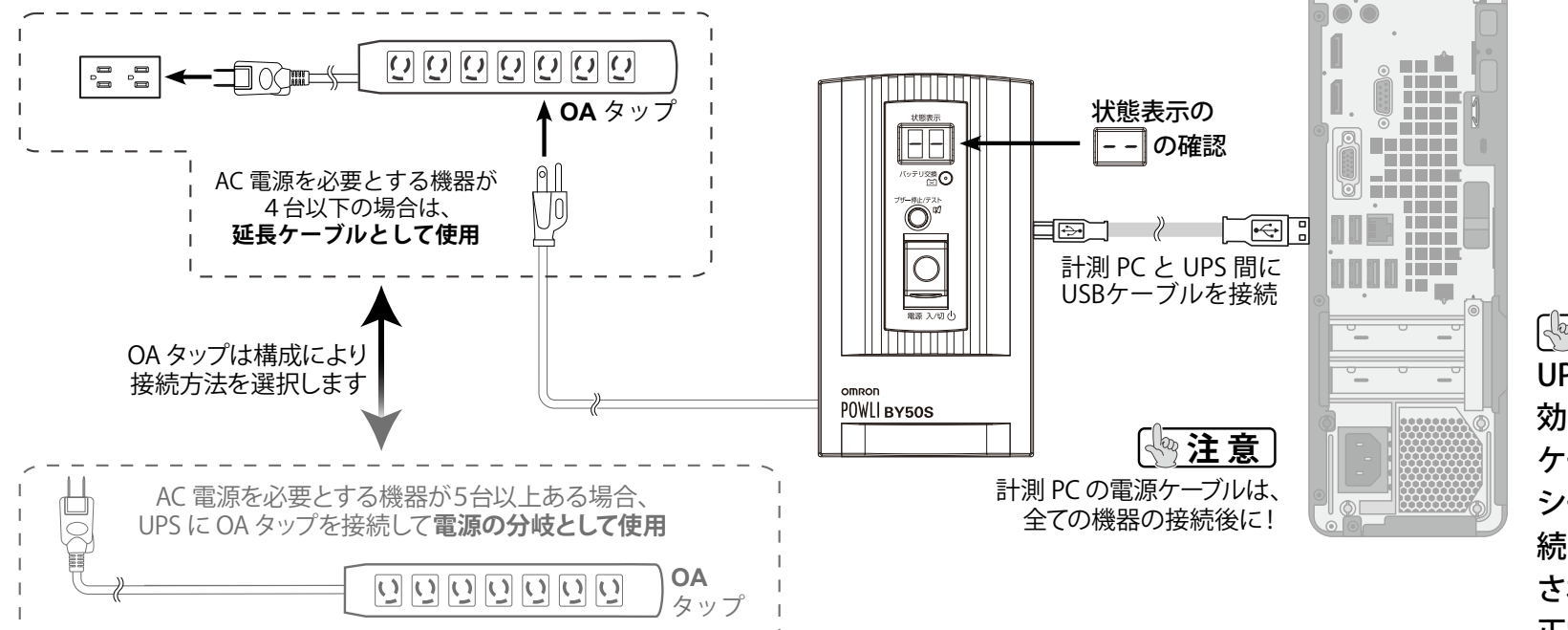

**RepOINT** 

UPS のオートシャットダウン機能を有 効にするために、UPS に付属の USB ケーブルを、計測 PC 本体背面の「UPS」 シールが貼られている USB ポートに接 続してください。USB ケーブルが接続 されていないと、停電時に計測 PC を 正常終了させることができません。

### <span id="page-5-0"></span>**3 RS-485 信号線について**

※ パワーコンディショナと計測 PC の接続が RS-485 の場合にご参照ください。

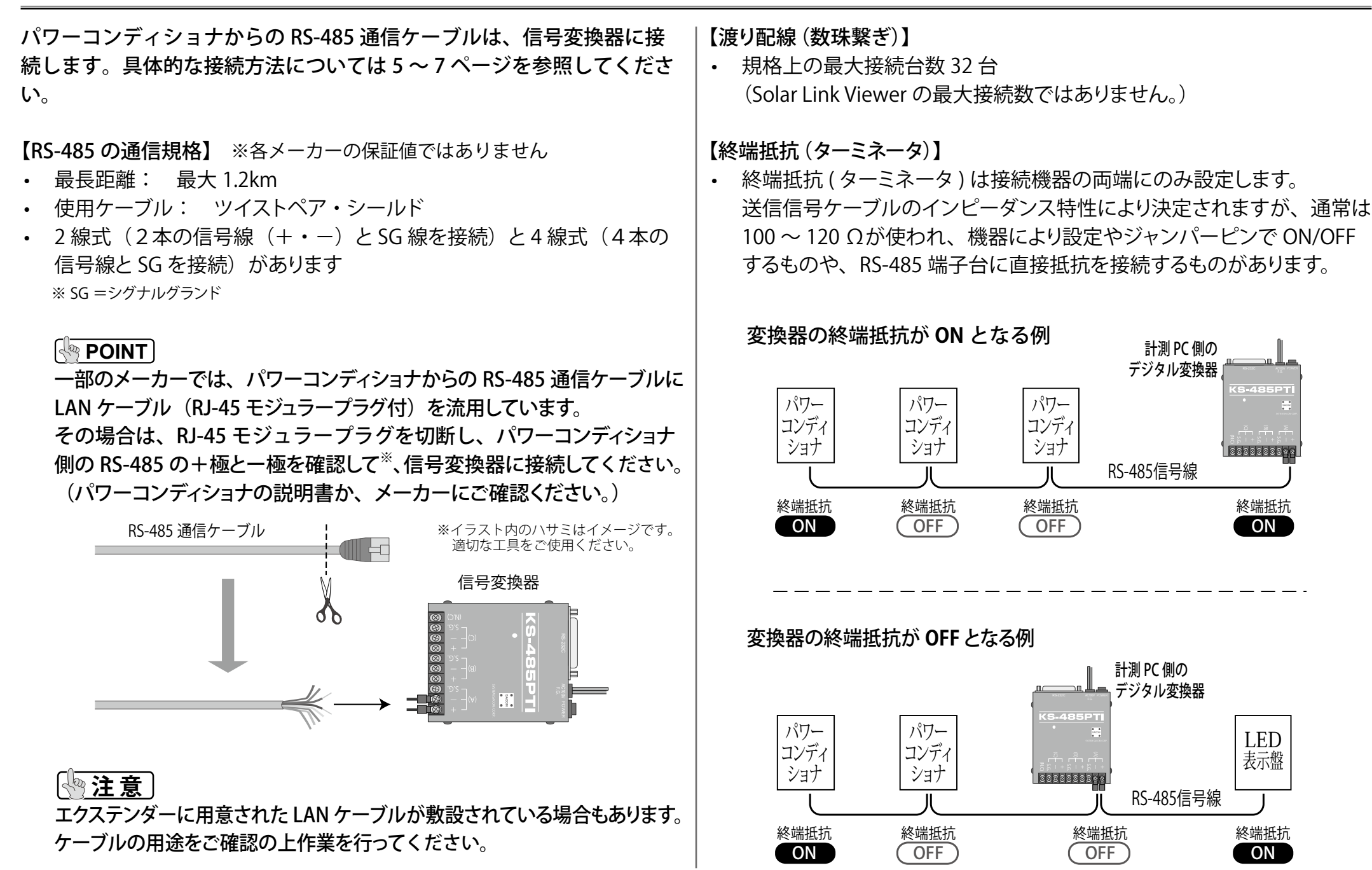

### <span id="page-6-0"></span>**4.1 デジタル信号変換器の接続:KS-485PTI**

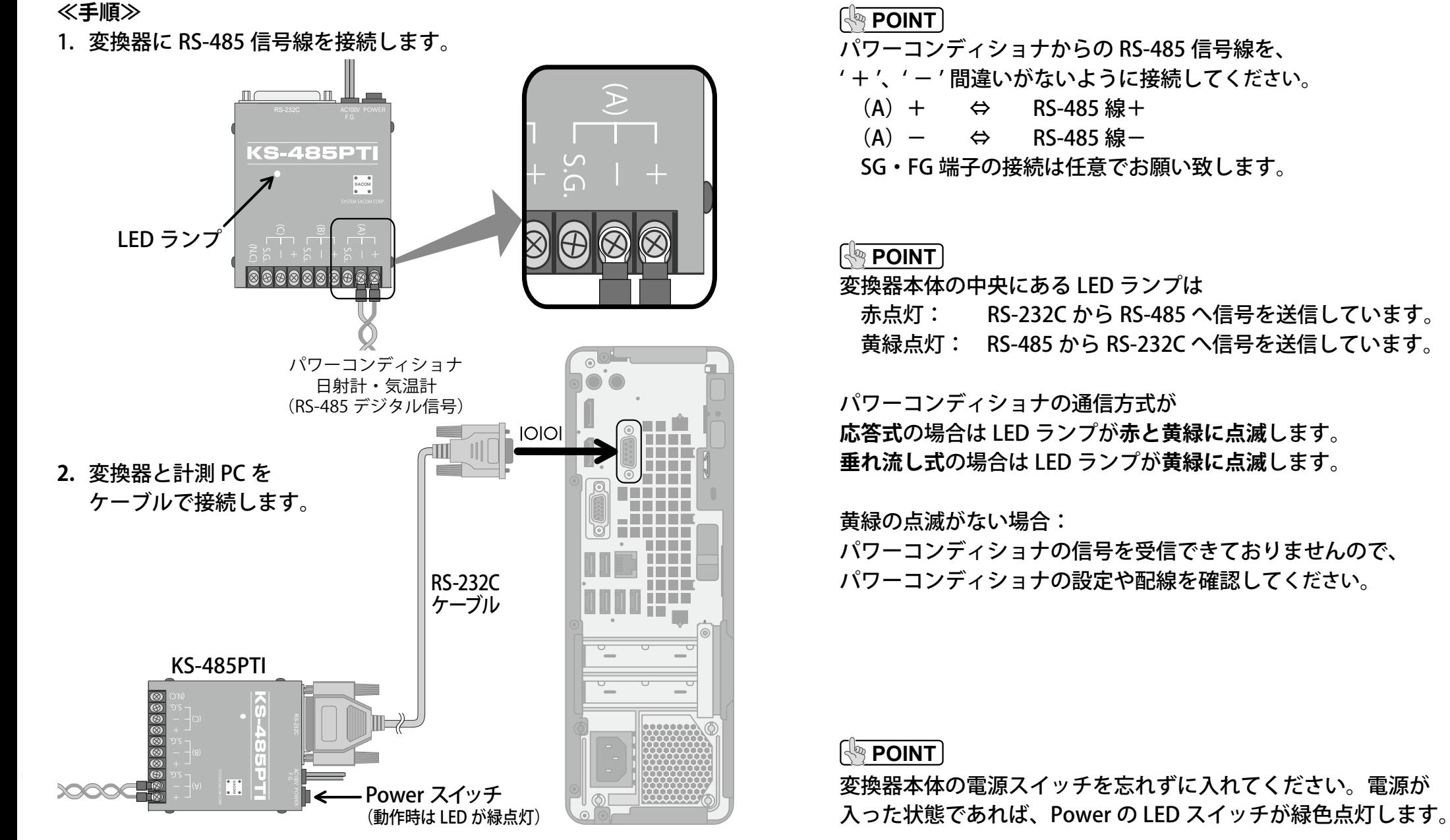

**3.** 電源ケーブルを UPS に接続します。

### <span id="page-7-0"></span>**4.2 デジタル信号変換器の接続:GPNET232-485C(T) (2 線式・4 線式 )** ※ RS-485 信号を RS-232C 信号に変換する機器です。

#### **≪手順≫**

1. 変換器に RS-485 信号線を接続します。

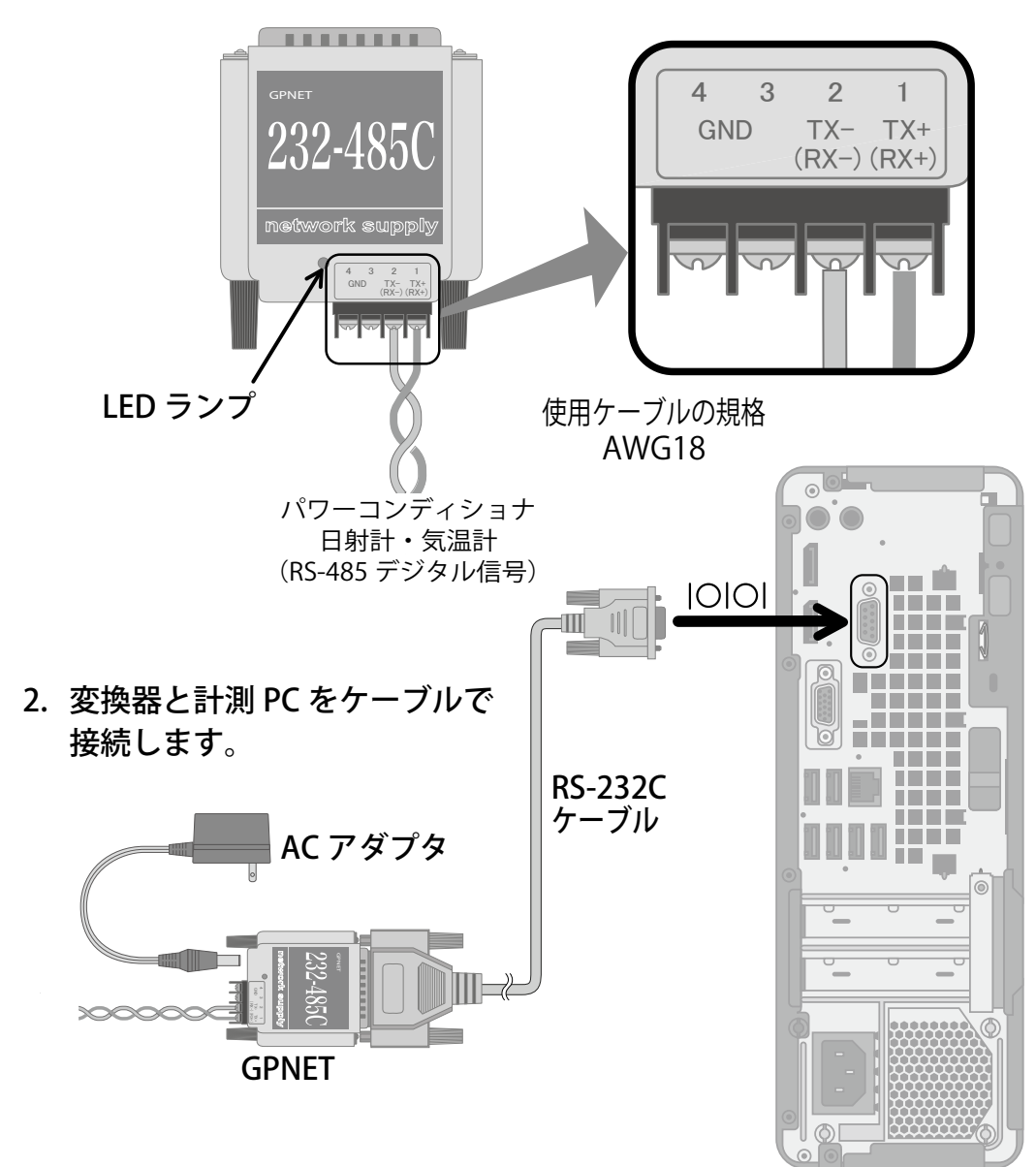

3. 変換器に AC アダプタを接続します。

#### **POINT**

GPNET には2線式と4線式の 2 種類があります。 GPNET 本体裏の 特 殊 シールの有無で確認してください。 特 殊 シール有: 2線式固定(半二重)・終端抵抗 ON 特 殊 シール無: 4線式(全二重)・終端抵抗 ON (通常の弊社からの出荷品は GPNET の終端抵抗 ON です)

#### **POINT**

特 殊 シール有り < 2線式の場合 >

パワーコンディショナからの RS-485 信号線を、下記の組み合わ せで接続してください。

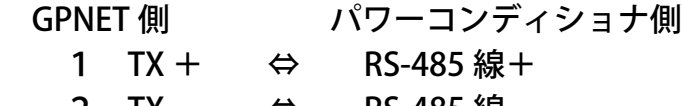

2 TX - ⇔ RS-485 線 -

FG 端子の接続は任意でお願いいたします。

#### **POINT**

特 殊 シール無し < 4線式の場合 >

パワーコンディショナからの RS-485 信号線を、下記の組み合わ せで接続してください。

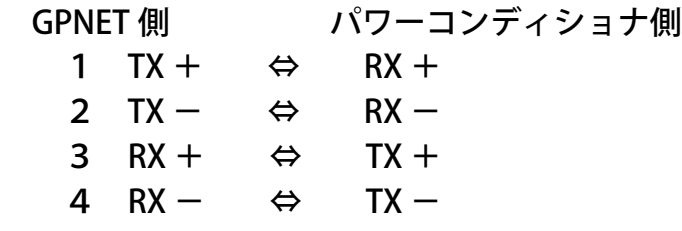

#### **ROINT**

AC アダプタ(DC8V/300mA)を接続し、本体の LED ランプが点灯して いることを確認してください。

### <span id="page-8-0"></span>**4.3 アナログ信号変換器の接続:リモート I/O R1**

#### **≪手順≫**

1. リモート I/O 本体に信号線の計測項目を示すシールが貼ってあり ます。(日射、気温、交流電力など) その位置の抵抗モジュールの接続を確認します。

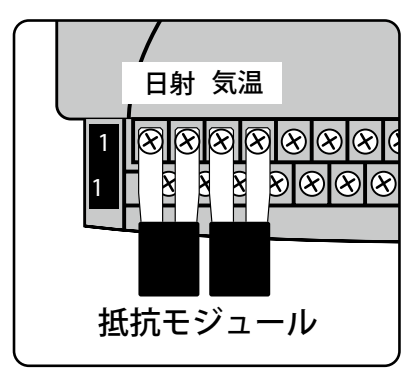

**POINT** 端子台部分には透明のプラス チックカバーが装着されてい ます。取り外して、作業を行っ てください。

※交流電力・日射・気温の 3 点を 計測する場合は、左端から①交流 電力②日射③気温の順に端子台へ 接続します。

**POINT** 圧着端子のサイズは 1.25-3 を 推奨します。

**2.** 信号線をリモート I/O に接続します。

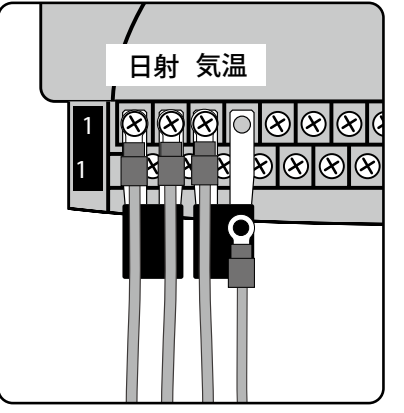

**RAPOINT** リモート I/O に接続されてい る抵抗モジュールを取り外さ ないでください。

#### **ROINT**

'+'、'-'の間違いがないよう に接続してください。 奇数番が ' + '、偶数番が ' - ' です。

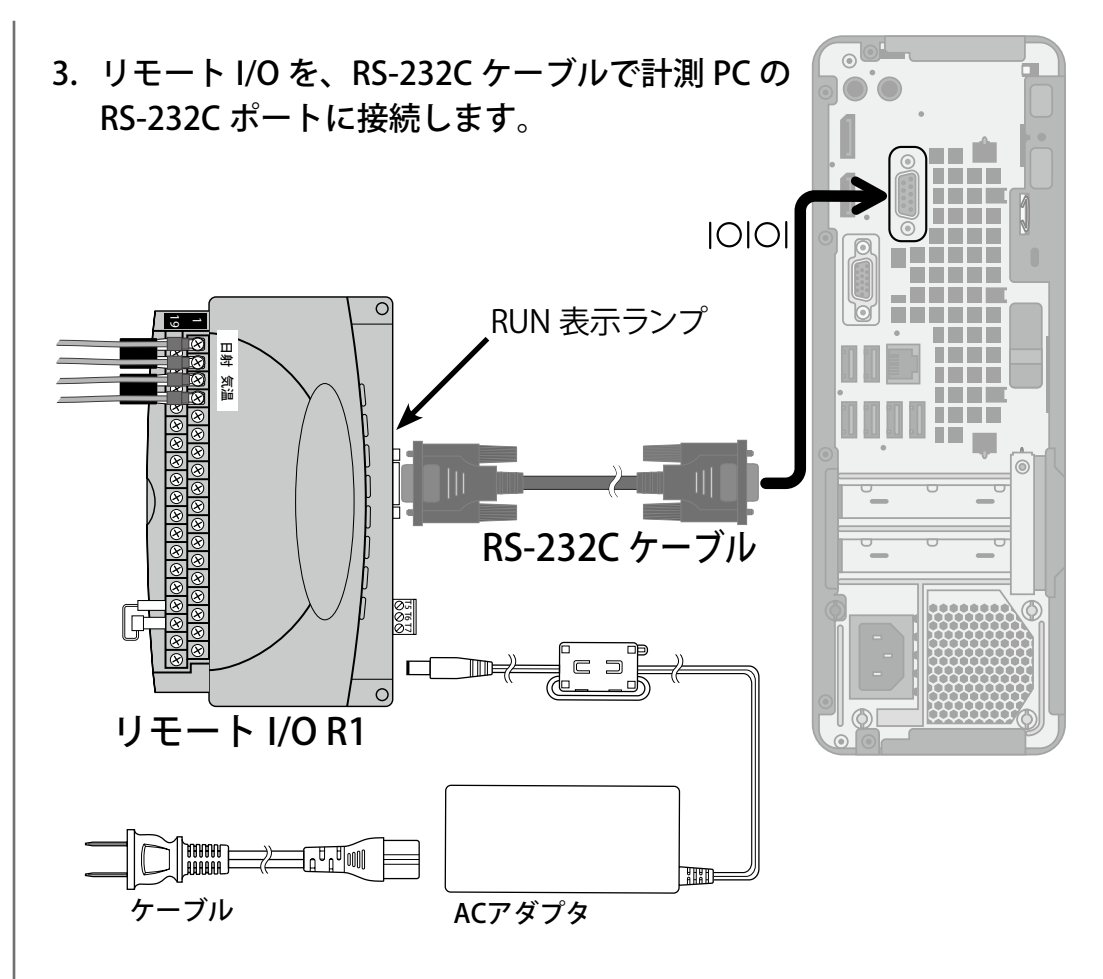

4. リモート I/O 本体に AC アダプタを接続します。 RS-232C 端子横にある RUN 表示ランプが点灯していることを確認して ください。

### **注 意**

間違って AC アダプタ(**DC24V/1A**)を他の機器に接続しないでください。 電圧の違いにより、機器が破損する恐れがあります。

### <span id="page-9-0"></span>**5.1 大型ディスプレイへの直接接続:HDMI 出力・RGB 出力**

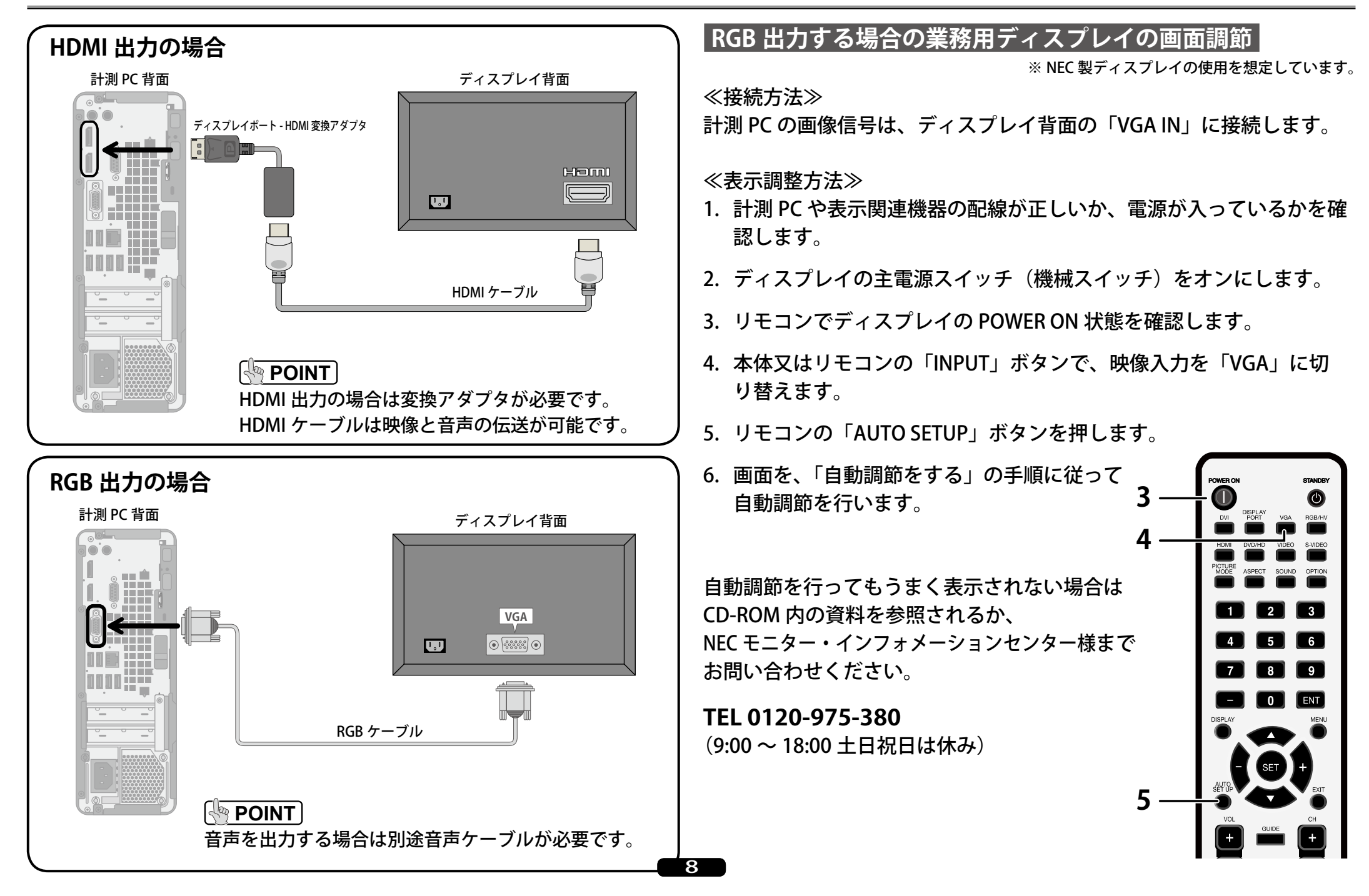

### <span id="page-10-0"></span>**5.2 エクステンダーの接続:HDMI 出力 /ET-HST/R1300**

※映像と音声信号を LAN ケーブルを使って遠くのディスプレイへ表示させる機器です。

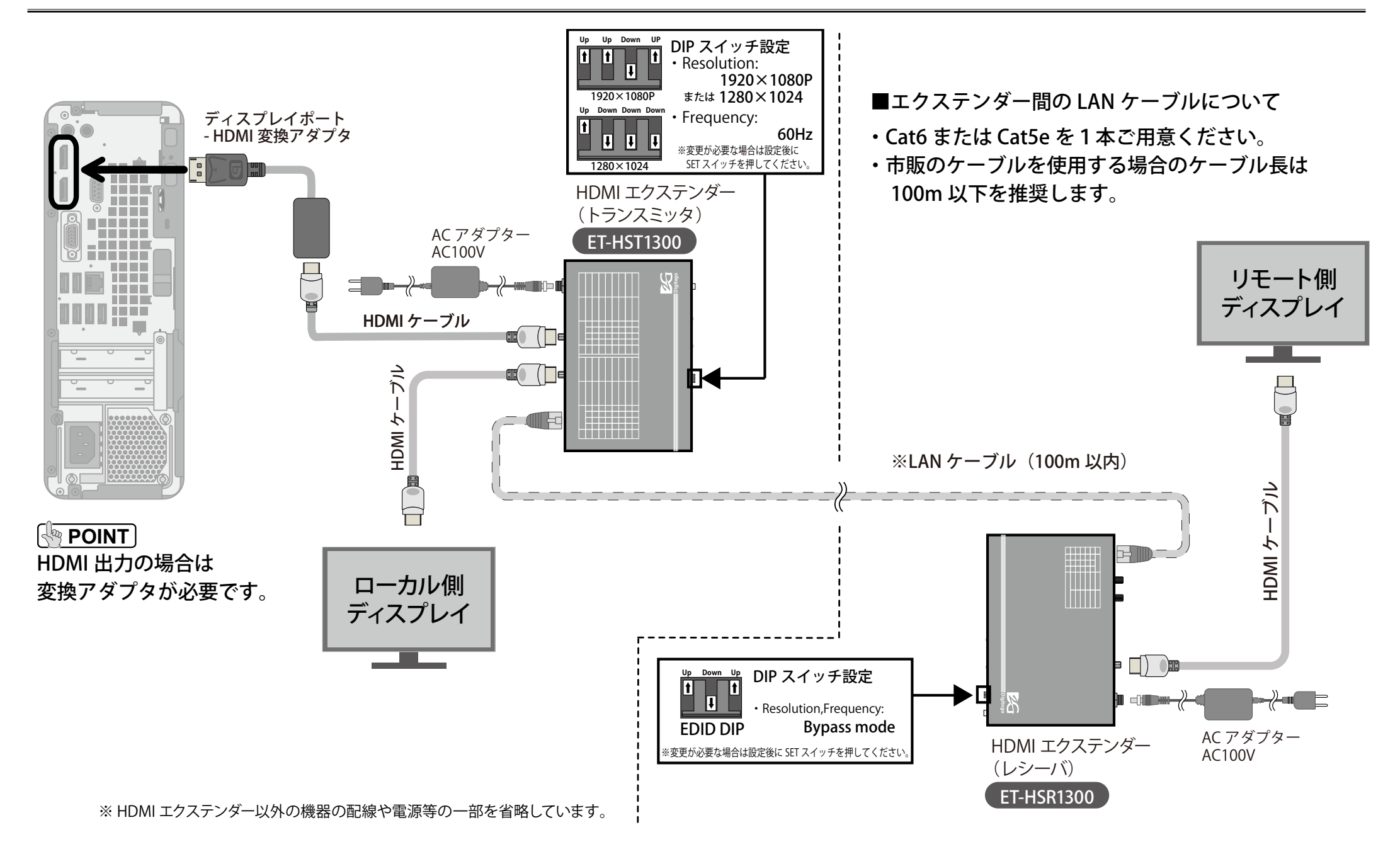

### <span id="page-11-0"></span>**5.3 エクステンダーの接続:RGB 出力 /VE170**

※映像と音声信号を LAN ケーブルを使って遠くのディスプレイへ表示させる機器です。

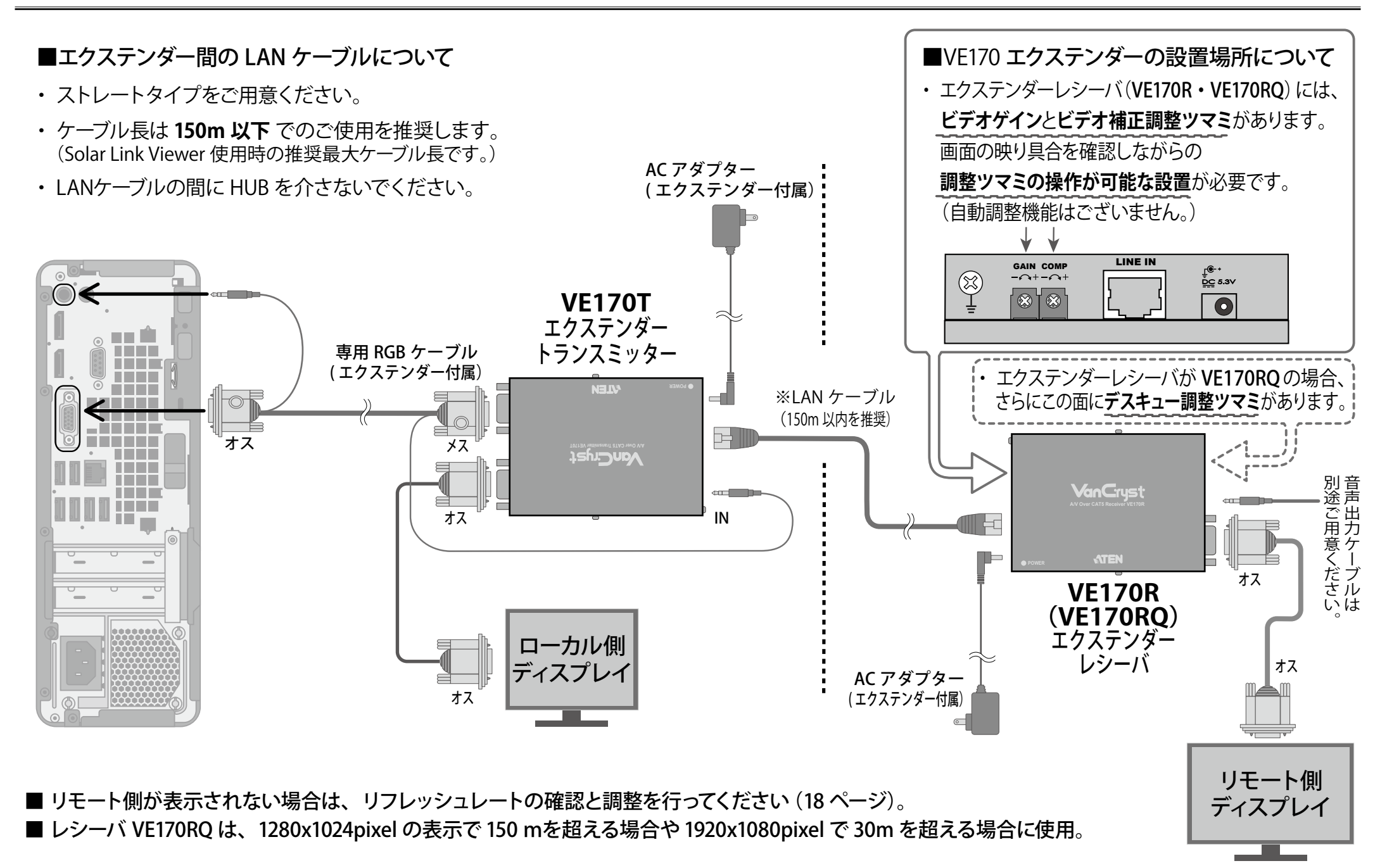

#### <span id="page-12-0"></span>**5.4 分配器の接続:RGB 出力** 下記の例はサンワサプライ製 VGA-SP2 です。 アンジャントング こつのディスプレイに分配する機器です。

#### **≪手順≫**

1. 計測 PC、分配器、モニタや大型ディスプレイ間をケーブルで接続します。

2. 最後に分配器に AC アダプタを接続します。

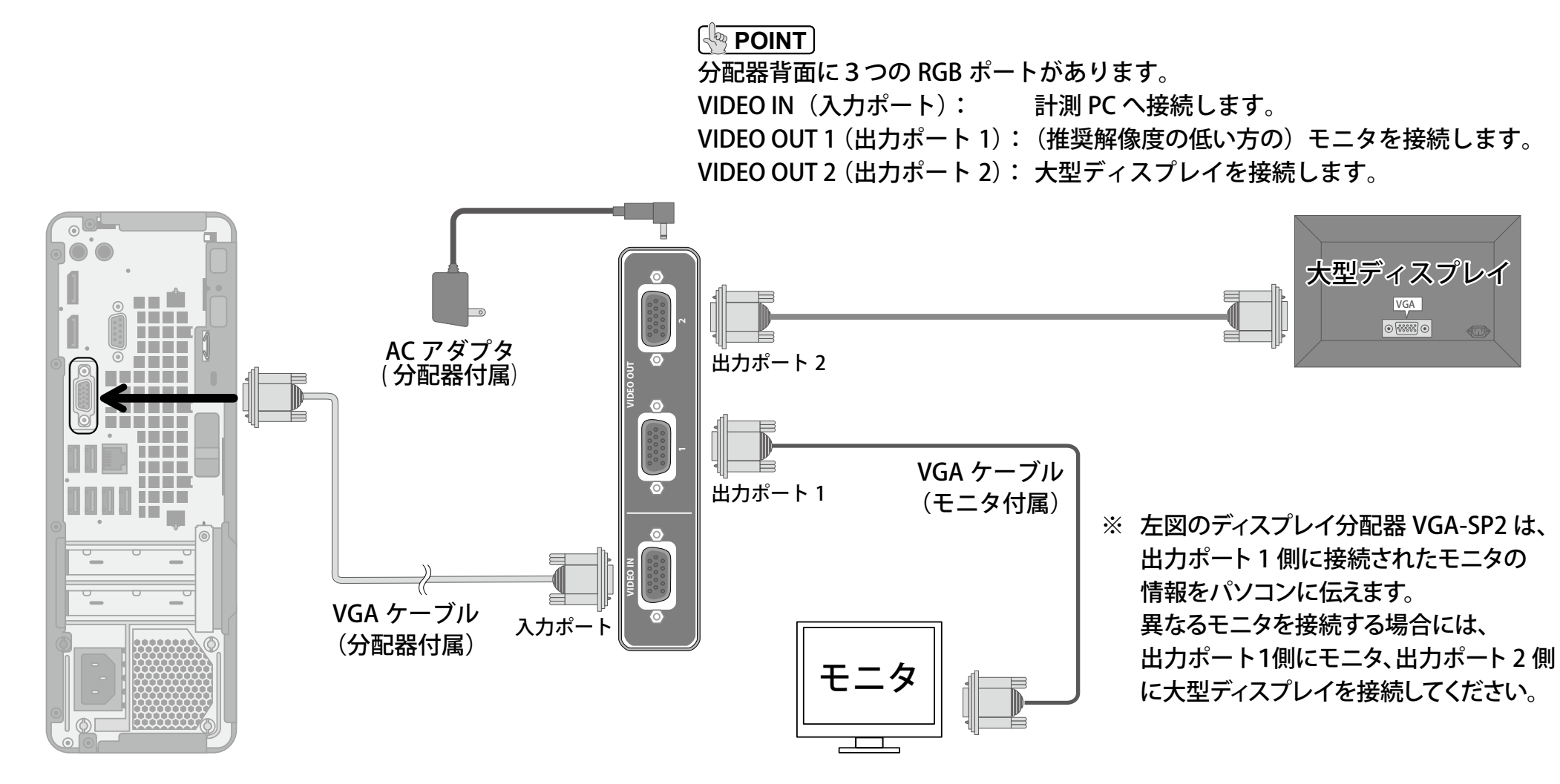

### <span id="page-13-0"></span>**6.1 計測 PC の電源 ON とデータ表示の確認**

#### **≪手順≫**

1. 全ての接続が完了したら、UPS の電源を「入」にします。 UPS の電源の「入」で、計測 PC を含め全ての機器の電源が入り、 計測 PC の起動で計測・表示ソフトウエアも自動的に起動します。

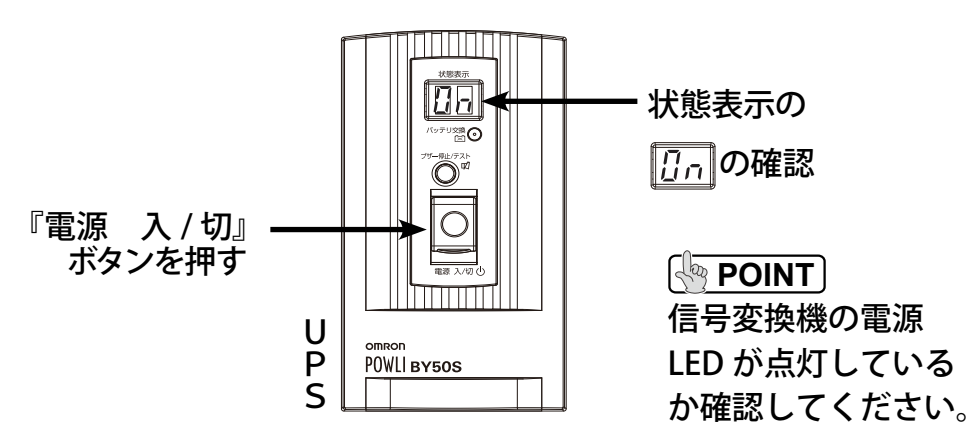

2. 計測・表示ソフトウエアが自動的に起動します。 計測が行われ、値が表示されていることを確認します。

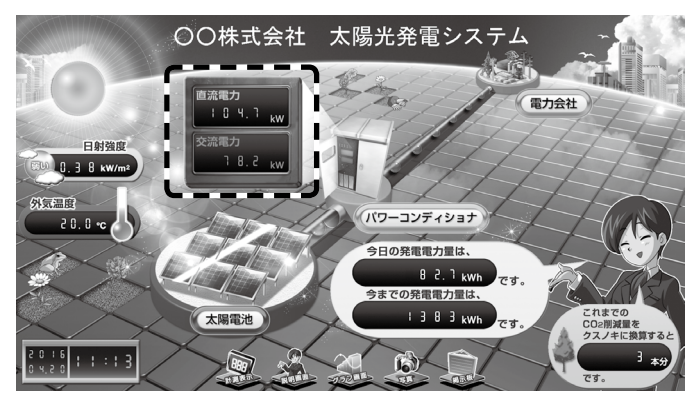

画面はサンプルです。

#### **POINT**

直流電力、交流電力等の各項目に数値が表示されているかを 確認してください。

3. キーボードの Esc キーを押して、メニューバーを表示します。「ファ イル」→ 「モニター表示」の操作から、「モニター」画面を表示し、 項目に値が表示されていることを確認してください。

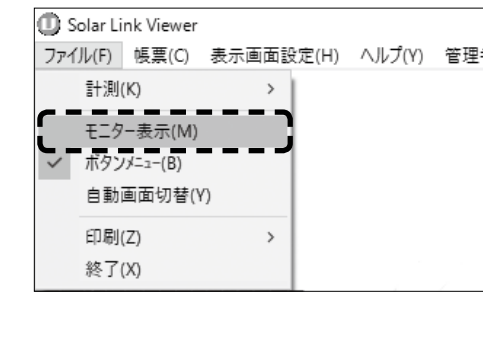

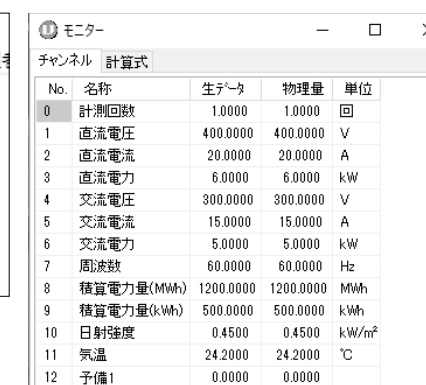

名称と数値はサンプルです。

**REPOINT** 

10 分ほど計測を行った後、キーボードの F3 キーを押し、グラフ画 面「1日のトレンドグラフ」を確認してください。 レンジが間違っていないか(極端な値が表示されていないか)、 グラフにプロットされているかを確認してください。

4. エクステンダー経由の大型ディスプレイなど(リモート側の画面)が 正しく表示されていることを確認します。

#### **ROINT**

エクステンダー側の操作で、表示の ON/OFF を切り替える機能もあり ます。エクステンダーの取扱説明書を確認の上、LED ランプやボタン 操作を確認してください。

#### **POINT**

エクステンダーを経由した大型ディスプレイに画像が表示されない場 合や画面表示がおかしい場合は、18 ~ 20 ページもご参照ください。

### <span id="page-14-0"></span>**6.2 その他:計測 PC と無停電電源装置 (UPS) の通信確認**

UPS と計測 PC が USB ケーブルで接続されていると、停電時に UPS から計測 PC に信号が送られ、設定された時間後に計測 PC が正常終了されます。 それらの動作が可能な状況になっているかを以下の手順で確認することができます。

#### **≪手順≫**

- 1. 計測・表示ソフトウエアの画面を最小化するために、キーボードの Esc キーを押し、右上の最小化ボタンをクリックします。
- 2. C ドライブ(※ 1)→ Program Files → Power Act Pro → EventViewer.exe をダブルクリックします。

COM ID で「2」を選択し下図のログが表示されるかを確認します。(ログが表示されない時は COM ID を「0」、「1」、「3」と変えてください。)

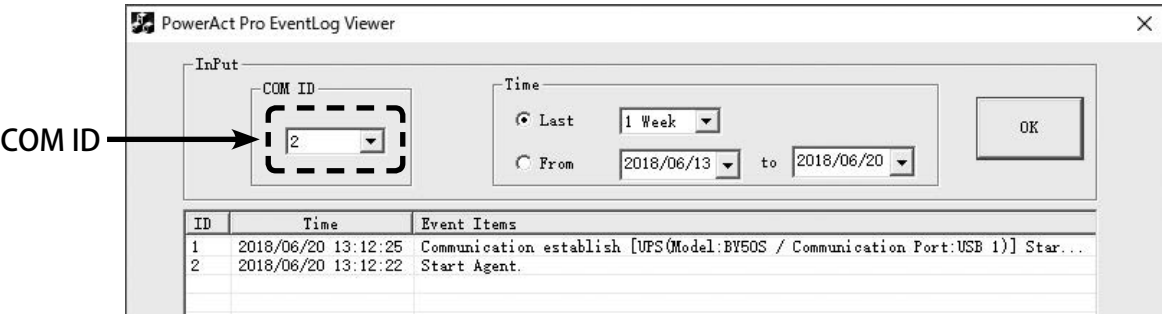

(※ 1)コンピューターのハードディスクドライブ(OS(C:))のこと。 計測パソコンにより異なる場合があります。

#### **POINT**

次のログがあれば、計測 PC と UPS の間の通信は正常です。 Start Agent は はんじょう はんじょう にっぽん にっぽん こうしょう Communication establish :UPS ~計測 PC が通信中

#### **Re POINT**

次のログは停電時の記録です。 AC line failure またはない に電源異常の発生 Start shutdown action by AC fail : オートシャットダウンの開始

3. タスクバー上の計測・表示ソフトウエアのアイコンをクリックし、最大化してください。  $|\mathsf{Esc}|$ キーを押しメニューバーを非表示にしてください。

### <span id="page-15-0"></span>**7.1 トラブル:計測ができない(デジタル計測の場合)**

**≪確認方法≫**

- 1. キーボードの Esc キーを押して、メニューバーを表示します。「ファイル」→「モニター表示」を開いてください。
- ◆ **計測画面の発電項目・モニター表示に「--」と表示されている場合** ◆ **計測画面の発電項目・モニター表示に「00」と表示されている場合**

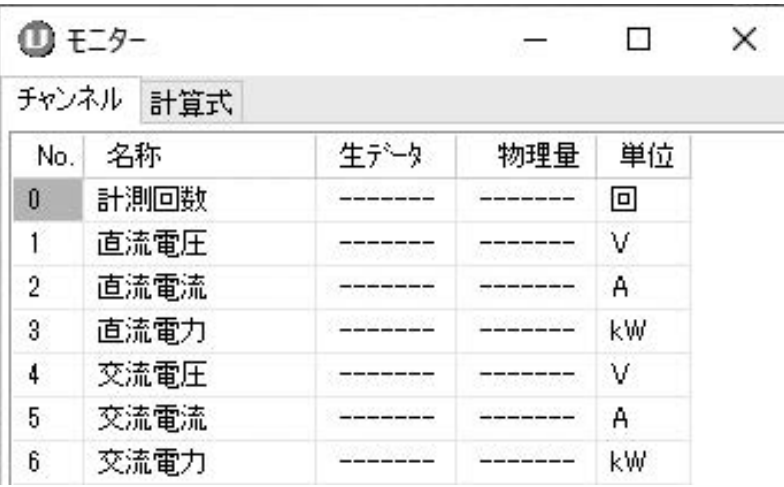

#### **状況**①

上図の場合は、パワーコンディショナからの信号を受信できていません。

◆パワーコンディショナとの接続が RS-485 通信の場合

①変換器の電源を確認してください。

②変換器に接続している信号線 '+'・'-'の接続を確認してください。 ③パワーコンディショナの設定を確認してください。

(運転状況・アドレス設定※ 1・終端抵抗の設定)

※1

アドレスの設定方法については、使用するパワーコンディショナに付属のメーカー 資料を再度ご確認ください。一部のメーカーでは、型式毎に先頭のアドレス No の 設定値が異なることがあります。(例. 0, 1, 2, 3…n または 1, 2, 3, 4…n など) これらの問題がない場合、パワーコンディショナと変換器間の信号線が断線し ていないかを確認してください。

◆パワーコンディショナとの接続が TCP/IP の場合 ①ネットワークの通信状況を確認してください(Ping の送信など)。 ②パワーコンディショナの各 IP アドレスを確認してください。

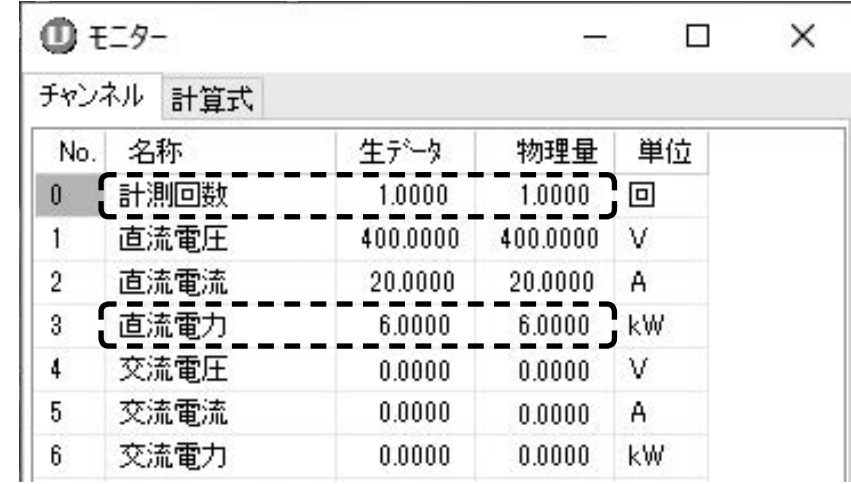

#### **状況②**

上図の場合、パワーコンディショナからの信号は受信できています。 パワーコンディショナの運転状況を確認してください。

この場合は、まず直流電力を確認してください。 直流電圧が高い数値を示していた場合、パワーコンディショナの メーカーに確認をしてください。

### <span id="page-16-0"></span>**7.2 トラブル:計測ができない(リモートI/O R1 によるアナログ計測の場合)**

#### **≪確認方法≫**

1. キーボードの Esc キーを押して、 メニューバーを表示します。 「ファイル」→「モニター表示」を開いてください。

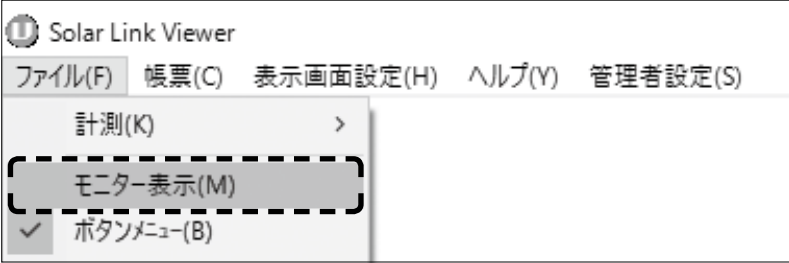

2. 生データの確認を確認します。

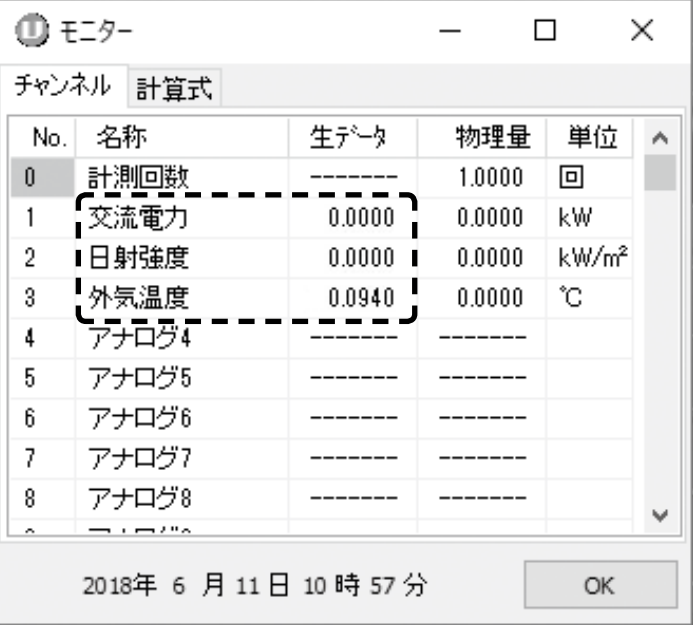

リモート I/O R1 での計測で、レンジが 4 ~ 20mA の場合。

- 正常な値・・・生データが約1~5
- 異常な値・・・生データが 1 ~ 5 以外か、ハイフン表示

**POINT** 生データが正常な値でない場合

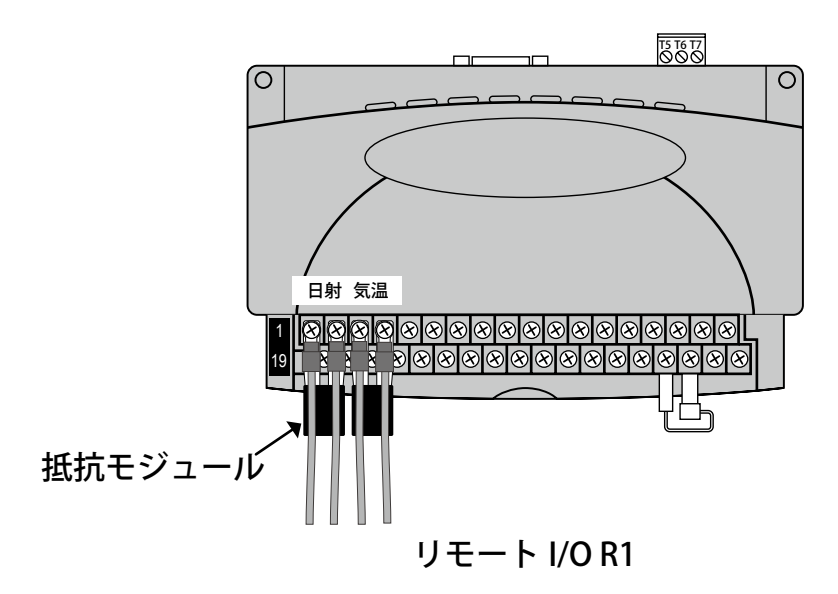

(1)リモート I/O の雷源を確認してください。 ②リモート I/O の抵抗モジュールを確認してください。 ③計測 PC とリモート I/O の接続を確認してください。 4リモート I/O に接続している信号線 ' + ' · ' - ' の接続を確認して ください。

### <span id="page-17-0"></span>**7.3 トラブル:日射強度と気温のみ計測ができない**

**≪確認方法≫**

1. キーボードの Esc キーを押して、メニューバーを表示します。「ファイル」→「モニター表示」を開いてください。

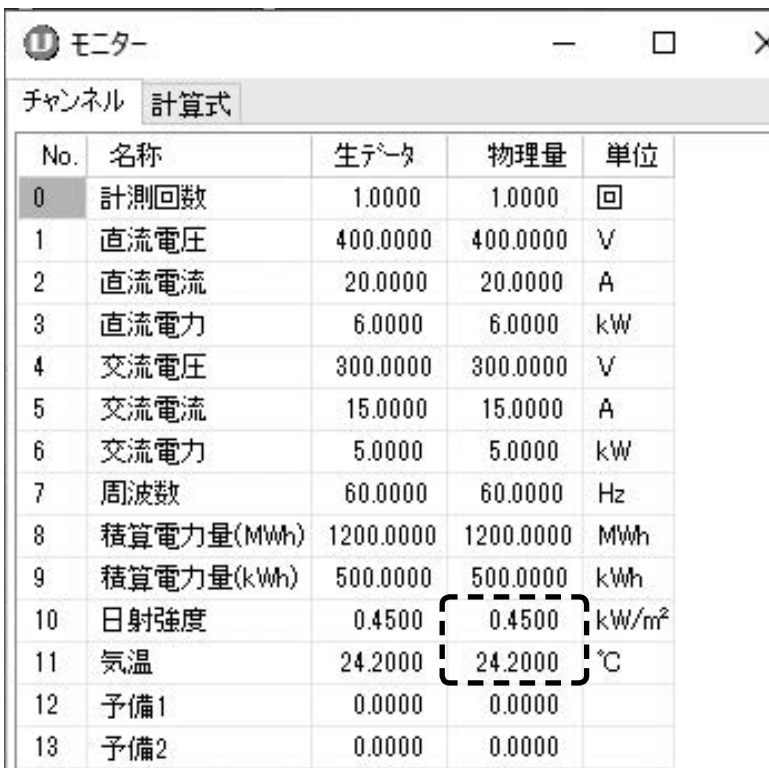

**Re POINT** 

パワーコンディショナが複数台の場合

モニター表示内の日射強度と気温の物理量を確認してください。 パワーコンディショナが複数台の場合は、パワーコンディショナの 2 台目 以降に日射計と気温計が接続されていないかを確認してください。 2台目以降に日射計と気温計が接続されている場合は、弊社までご連絡 ください。

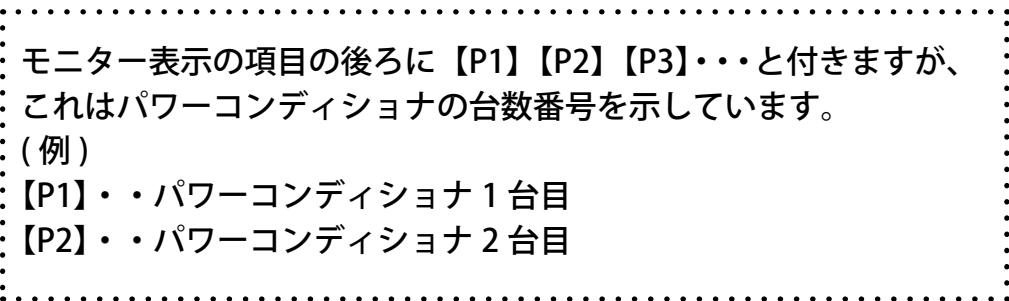

**POINT** 

予備1,2の欄に数値が入力されている場合

チャンネルが間違っている可能性があります。 日射と気温のレンジを確認し、弊社までご連絡ください。

## <span id="page-18-0"></span>**7.4 トラブル:メッセージが表示される**

◆**「定義ファイルが存在しません。」や「定義ファイルが壊れています。」 などのメッセージが表示される場合**

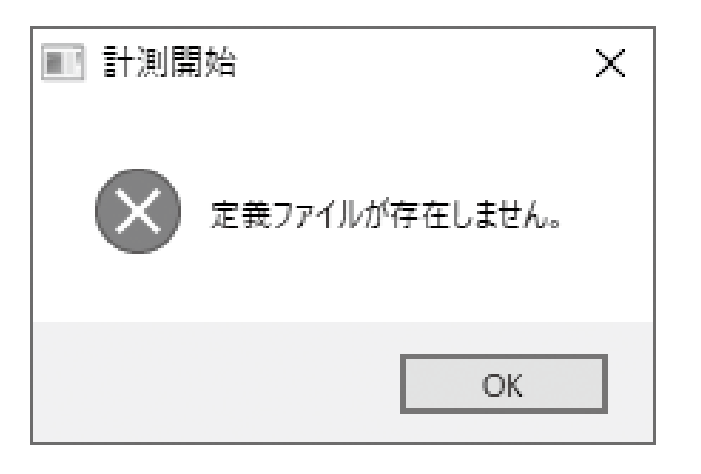

#### **原因**

設定に問題があります。 弊社までご連絡ください。

### **◆「外部例外」のメッセージが表示される場合**

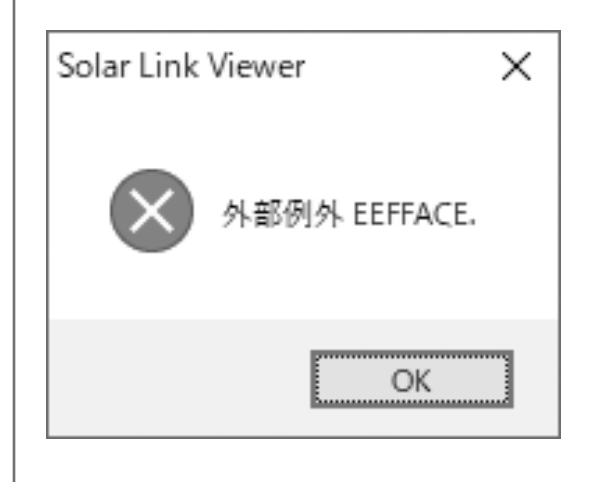

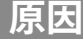

設定に問題があります。 弊社までご連絡ください。

## <span id="page-19-0"></span>**7.5 トラブル:リモート側大型ディスプレイに表示されない ( 原因①、② )**

#### **RAPOINT**

**解像度**が**「1280 × 1024」または「1920 × 1080」**になっているか確認して ください(ローカル側ディスプレイが 17 インチの場合は**「1280 × 1024」のみ**)。 ≪**手順**≫

- 1. キーボードの Esc キーを押します。
- 2. 「ファイル」→「計測」→「計測終了」
- 3. 「ファイル」→「終了」で終了します。
- 4. デスクトップ上でマウスを右クリック→「インテル ® グラフィックスの設定」 をクリックして下記の画像を表示させます。

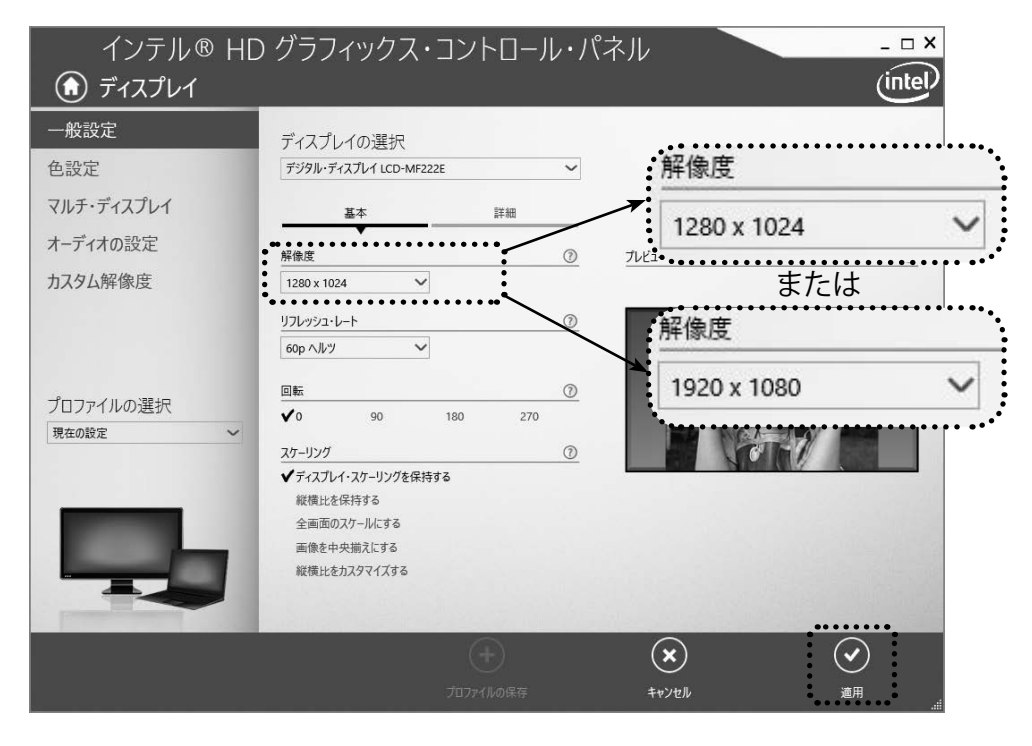

- 5. 「解像度」を確認し、必要に応じて変更し、 「適用」をクリックします。
- 6. 計測 PC を再起動します。
	- (※ PC 再起動により、自動的に計測を再開します。)

### **■原因① 解像度の設定 ■ 原因② リフレッシュレートの設定**

#### **POINT**

**リフレッシュレート**が**「60p ヘルツ」**になっているか確認してください。 **≪手順≫**

- 1. キーボードの Esc キーを押します。
- 2. 「ファイル」→「計測」→「計測終了」
- 3. 「ファイル」→「終了」で終了します。
- 4. デスクトップ上でマウスを右クリック→「インテル ® グラフィックスの設定」 をクリックして下記の画像を表示させます。

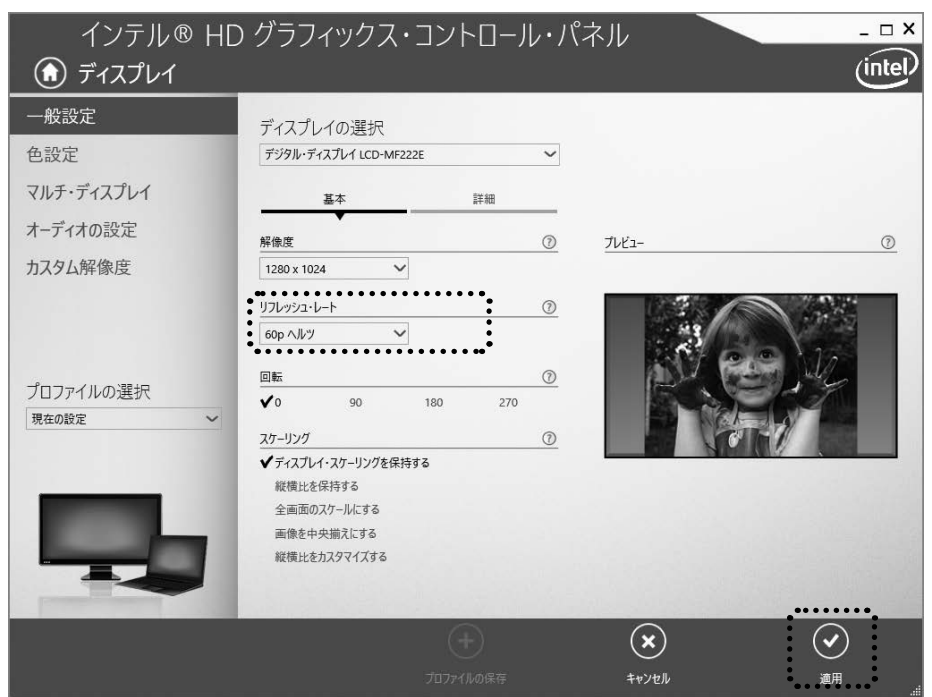

- 5. 「リフレッシュ・レート」を「60p ヘルツ」に設定し「適用」をクリックします。
- 6. 計測 PC を再起動します。

(※ PC 再起動により、自動的に計測を再開します。)

### <span id="page-20-0"></span>**7.5 トラブル:リモート側大型ディスプレイに表示されない ( 原因③、④ )**

19

#### **原因③** LAN ケーブル

#### **POINT**

エクステンダーに接続している LAN ケーブルを抜き差ししてく ださい。LAN ケーブルを交換していただけると、より確実に 原因の切り分けを行うことができます。

**【エクステンダーと LAN ケーブルの原因切り分け方法】** ご用意頂くもの:市販の1~5m程度の LAN ケーブル

(ストレートタイプ・加工済みで市販されているのもの)

#### **≪手順≫**

- 1. (図Ⅰ) エクステンダー (レシーバ) に接続されているケーブル をすべて抜きます。
- 2. (図Ⅱ)確認用の短い LAN ケーブルに差し替えます。
- 3. (図Ⅱ) エクステンダー (トランスミッタ) に接続されている モニタを、エクステンダー (レシーバ) に接続します。 図Ⅱの状態で表示が改善されない場合は、エクステンダーの 故障の恐れがあります。弊社までご連絡ください。

#### **原因**④ 大型ディスプレイ側の入力切替の設定

#### **POINT**

接続したケーブルのポートが正しく選ばれているかを 確認してください。

※メーカーによって入力切替のポート名が異なります。

上記で改善されない場合は、症状をご確認の上、弊社までご連絡ください。

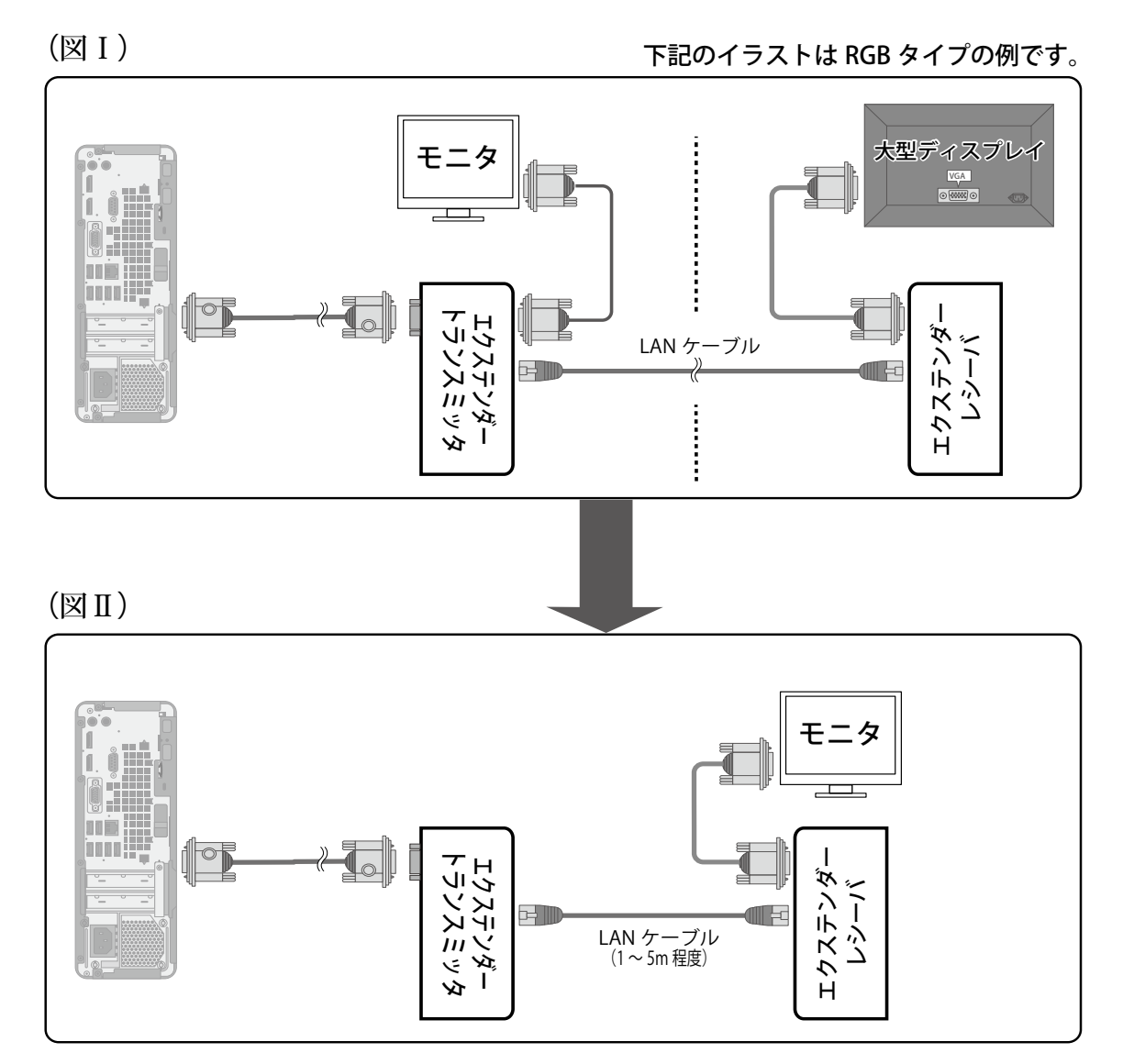

### <span id="page-21-0"></span>**7.6 トラブル:画面表示がおかしい**

#### **原因:** ディスプレイの設定に依存している場合があります

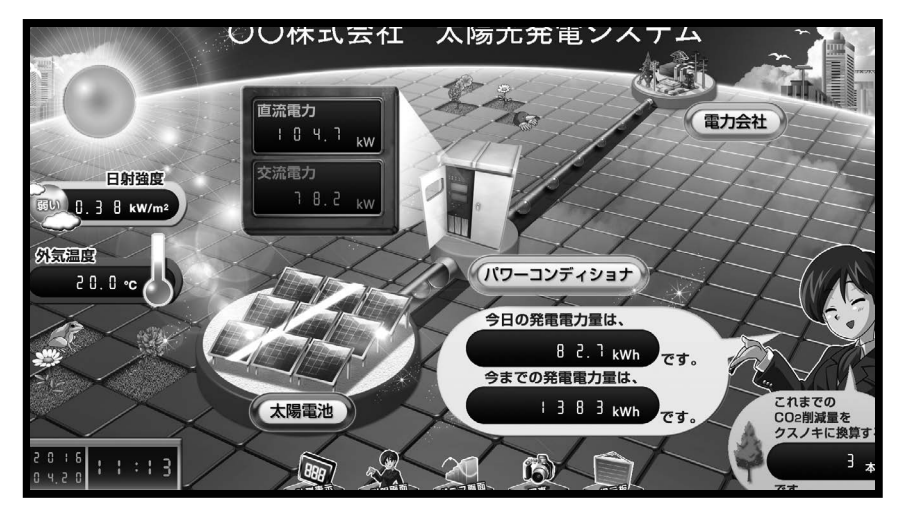

画面枠からはみでている 画面が中央によっている

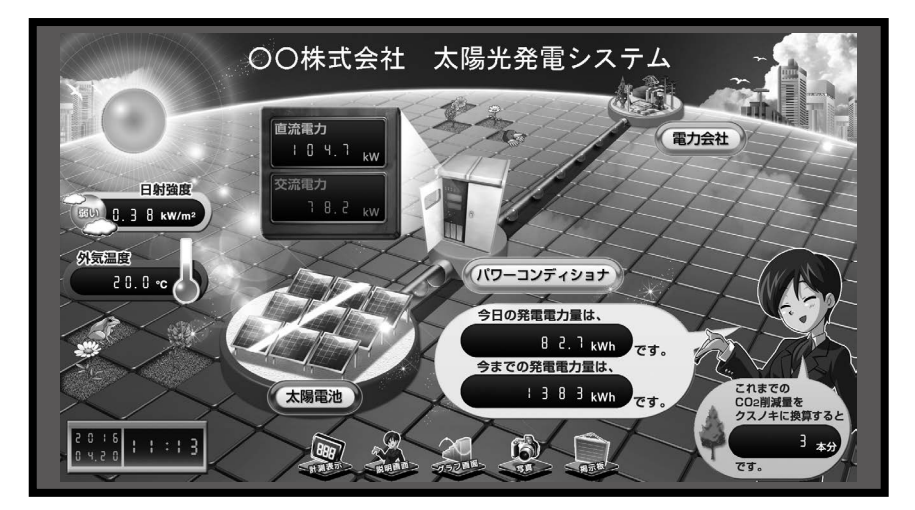

#### **RAPOINT**

**ディスプレイの設定メニュー(スケール、アスペクト比、映像モードなど)から適切な表示となる設定を選択してください。 機種によっては、「アンダースキャン」や「オーバースキャン」の ON/OFF 切替もお試しください。**

**計測 PC とディスプレイの間にエクステンダ―や変換器を接続している場合で、それらの機器に設定を切り替える機能(またはメニュー)がある場合は、 1080p、1920 × 1080@60Hz などもお試しください。**

**ディスプレイや対象機器の設定方法については各機器の取扱説明書をご確認ください。**

<span id="page-22-0"></span>**8 計測データを削除する方法** ※ ここでのデータの削除は、パワーコンディショナの稼動前や系統連系前に PC の試運転時に計測した データを削除する手順です。誤ったデータ削除は絶対に行なわないようにご注意ください。

#### **≪手順≫**

- 1. キーボードの Esc キーを押して、 メニューバーを表示します。 計測している場合は、「ファイル」→「計測」→「計測終了」で計測を終了します。
- **2.「管理者設定」→「パスワード入力」を開き、パスワードを入力(初期設定:admin)して 「OK」をクリックします。続いて、確認画面が表示されますので「OK」をクリックます。**

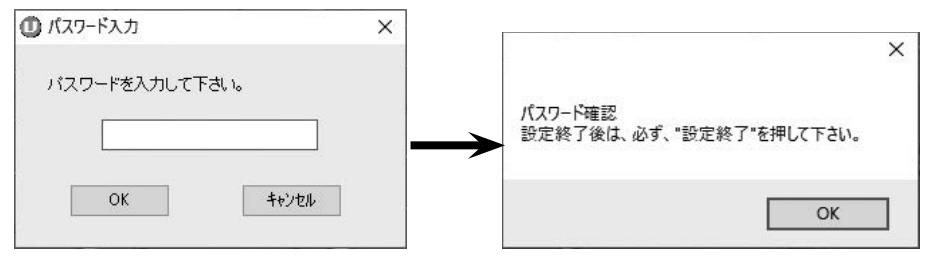

**ROINT** 

計測を終了しないと計測データを削除する ことができません。

**3.「計測関係設定」→「計測データ削除」で確認画面が表示されますので「OK」をクリックします。 続いて、確認画面が表示されますので「OK」をクリックします。**

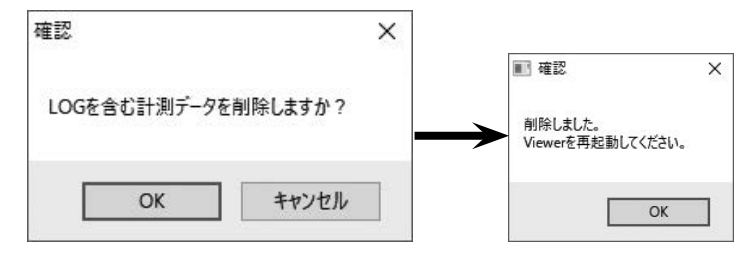

#### **POINT**

「Viewer」フォルダに保存されている計測 データは、手順 3 の操作で消去されていま すが、画面の積算発電電力量をリセットす るには Viewer の再起動が必要です。

- **4.「ファイル」→「終了」で Viewer を一旦終了します。**
- **5. デスクトップの Viewer アイコンをダブルクリックして Viewer を起動し、 「ファイル」→「計測」→「計測開始」で計測を開始します。**
- **6. 計測画面の積算発電電力量が「0kWh」になっていることを確認します。**

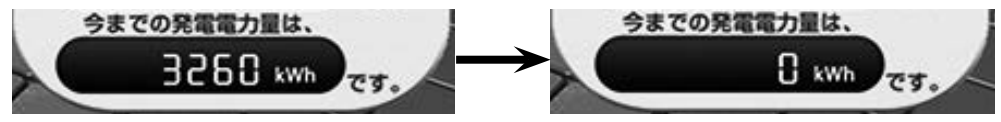

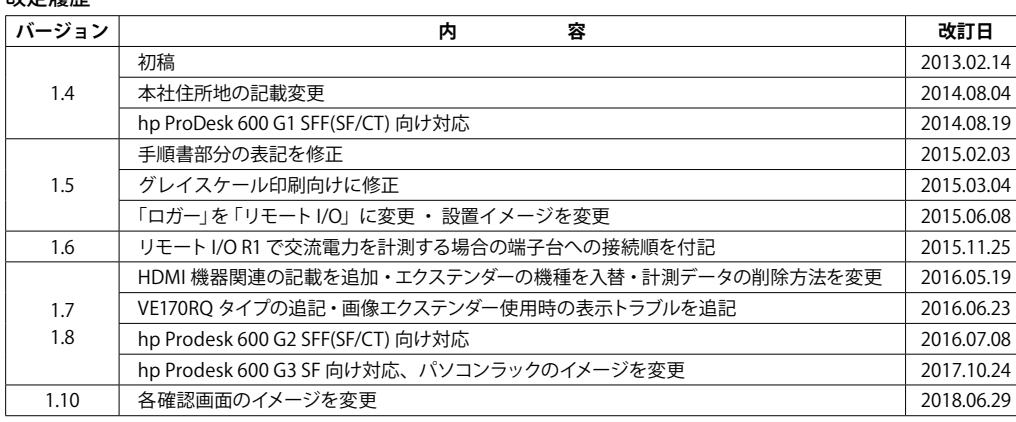

21

改定履歴

### **著作権について**

本ソフトウェア、本書の著作権は株式会社ラプラス・システムに帰属します。 株式会社ラプラス・システムの許可なく、内容の全部または一部を複製、改変、公衆送信することは、著作権法上、禁止されております。

### **お問い合わせ先**

お電話でのお問い合わせ | 撃社 HP からのお問い合わせ

TEL: 075-634-8073 https://www.lapsys.co.jp/

コールセンターまでお問い合わせください ┃ ┃ 「お問い合わせ」フォームをご利用ください

### 株式会社 ラプラス・システム

- ・Microsoft, Windows は米国 Microsoft Corporation の米国およびその他の国における登録商標です。
- ・その他、本書で登場するシステム名、製品名、ブラウザ名、サービス名は、各開発メーカーの登録商標あるいは商標です。
- ・本説明書中では TM、R マークは明記していません。
- ・本説明書の内容を無断で転載することを禁じます。
- ・本説明書の内容は改良のため予告なく変更される場合があります。